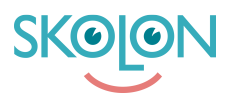

[Knowledgebase](https://support.skolon.com/en-GB/kb) > [Kom igång med Skolon](https://support.skolon.com/en-GB/kb/kom-ig-ng-med-skolon) > [Mina inställningar](https://support.skolon.com/en-GB/kb/mina-inst-llningar) > [Lägga till eller byta](https://support.skolon.com/en-GB/kb/articles/l-gga-till-eller-byta-profilbild) [profilbild](https://support.skolon.com/en-GB/kb/articles/l-gga-till-eller-byta-profilbild)

Lägga till eller byta profilbild Johan Andersson - 2024-07-03 - [Mina inställningar](https://support.skolon.com/en-GB/kb/mina-inst-llningar)

Vill du lägga till en profilbild på dig själv? Vad roligt! Såhär gör du:

1. När du har loggat in i Skolon hamnar du i din samling. Uppe i huvudmenyn finns en **ikon med ditt namn**. Klicka på den.

2. I menyn som öppnas, klicka på **Mina inställningar**.

3. Här finns dina inställningar.

För att ändra profilbild - **klicka på bilden bredvid ditt namn**.

4. Här kan du ladda upp bilden på två sätt:

a) **Dra in din fil** från skrivbordet eller en mapp och släpp filen på området där det står "Drag och släpp din fil här".

b) Klicka på knappen **"Välj fil"**, leta upp filen i din dator och ladda upp den.

5. Nu ser du bilden du har valt framför dig. Den svarta rutan visar hur bilden kommer att se ut. Om du känner dig nöjd med hur bilden ser ut i den svarta fyrkanten, så klickar du på **spara**. Du kan också klicka på **plus- och minusknapparna** för att förstora eller förminska din bild. Du kan också **klicka på bilden och dra runt den**, för att passa in bilden i den svarta rutan som du önskar.

6. När du har klickat på spara, så ser du att din bild har hamnat uppe i huvudmenyn. Klart!

Tags

[inställningar profilbild byta lägg till lägga till inställningar avatar](https://support.skolon.com/en-GB/search/labels/all/inst%C3%A4llningar%20profilbild%20byta%20l%C3%A4gg%20till%20l%C3%A4gga%20till%20inst%C3%A4llningar%20avatar)

## **Attachments**

- [Byta\\_profilbild\\_5.png \(78.00 KB\)](https://support.skolon.com/file.php/34BYZKMSKYMB33391E4122A/Byta_profilbild_5.png)
- · [Byta\\_profilbild\\_4.png \(124.18 KB\)](https://support.skolon.com/file.php/34NKPSASTASA33392D4D84F/Byta_profilbild_4.png)
- [Byta\\_profilbild\\_3.png \(254.67 KB\)](https://support.skolon.com/file.php/34SGKBQAQZRS3339360B13A/Byta_profilbild_3.png)
- [Byta\\_profilbild\\_1.png \(94.80 KB\)](https://support.skolon.com/file.php/34HTAWJXMWTS333943D2520/Byta_profilbild_1.png)
- [Byta\\_profilbild\\_2.png \(67.35 KB\)](https://support.skolon.com/file.php/34SMCCXGBZKK33395DCE2BE/Byta_profilbild_2.png)
- Skjermbilde 2020-07-02 kl. 12.56.41.png (231.65 KB)
- [Skjermbilde\\_2020-07-02\\_kl.\\_12.56.34.png \(440.75 KB\)](https://support.skolon.com/file.php/34MPQNZTBDRG33397C415F2/Skjermbilde_2020-07-02_kl._12.56.34.png)
- Skjermbilde 2020-07-02 kl. 12.56.27.png (602.41 KB)
- [Skjermbilde\\_2020-07-02\\_kl.\\_12.56.20.png \(206.69 KB\)](https://support.skolon.com/file.php/34KYBWYHJSJG33399D5E7CE/Skjermbilde_2020-07-02_kl._12.56.20.png)
- [Skjermbilde\\_2020-07-02\\_kl.\\_12.56.12.png \(311.39 KB\)](https://support.skolon.com/file.php/34WBYWNZKHBK33400E2C47F/Skjermbilde_2020-07-02_kl._12.56.12.png)